# Registration - Plan Ahead: Advisors

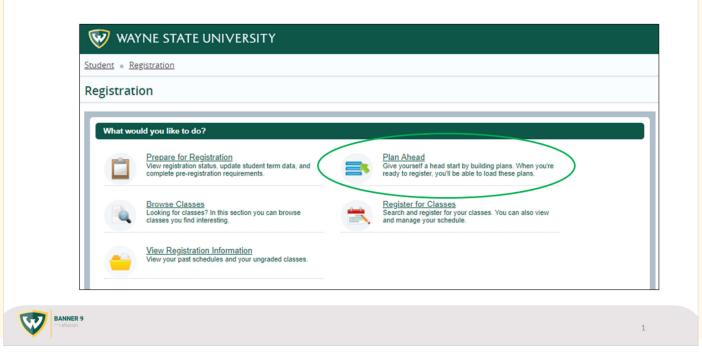

## **Plan Ahead**

This feature allows students to browse the class schedule, select classes, and save the plan for future registration (up to five plans at a time). Advisors can create plans for specific students, which will be available to the student when they log into the "Register for Classes" area.

#### Instructions

1. Go to the Registration Portal (via Academica or registration.wayne.edu) and click on "Plan Ahead." When prompted, log in with your AccessID and password. If you are also a current WSU student, you will asked if you wish to proceed as a Student (to see your own plans) or as an Advisor (to view and create plans for other students).

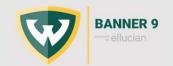

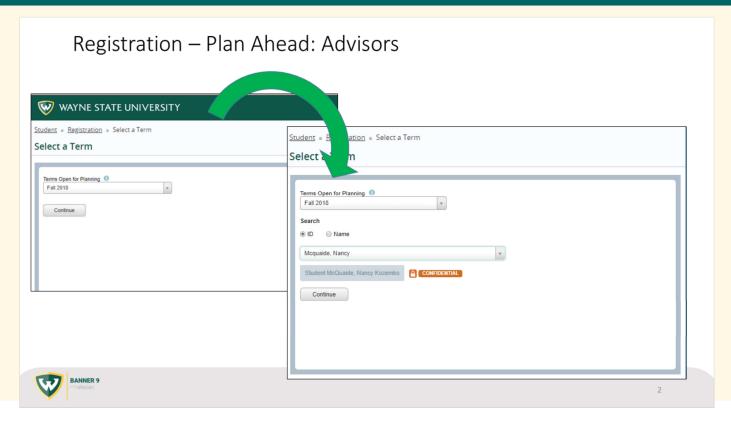

This feature allows students to browse the class schedule, select classes, and save the plan for future registration (up to five plans at a time). Advisors can create plans for specific students, which will be available to the student when they log into the "Register for Classes" area.

#### Instructions

- 1. Go to the Registration Portal (via Academica or registration.wayne.edu) and click on "Plan Ahead." When prompted, log in with your AccessID and password. If you are also a current WSU student, you will asked if you wish to proceed as a Student (to see your own plans) or as an Advisor (to view and create plans for other students).
- 2. Select your term, then search for a student using their AccessID or WSU ID.

**NOTE: Plans are only available by term**. Once the term is not available for viewing in the Class Schedule, that term will not be available in Plan Ahead. For a long-term planning, please create a plan of work in Degree Works.

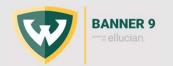

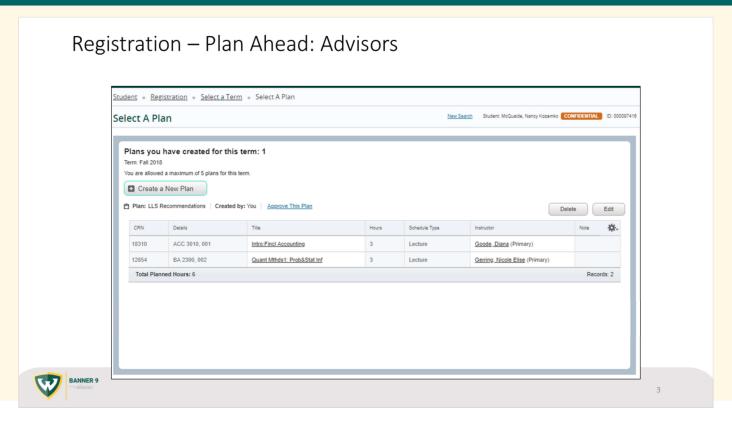

This feature allows students to browse the class schedule, select classes, and save the plan for future registration (up to five plans at a time). Advisors can create plans for specific students, which will be available to the student when they log into the "Register for Classes" area.

- 1. Go to the Registration Portal (via Academica or registration.wayne.edu) and click on "Plan Ahead." When prompted, log in with your AccessID and password. If you are also a current WSU student, you will asked if you wish to proceed as a Student (to see your own plans) or as an Advisor (to view and create plans for other students).
- 2. Select your term, then search for a student using their AccessID or WSU ID.
- 3. Select a plan to Delete/Edit or Create a New Plan.

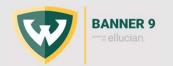

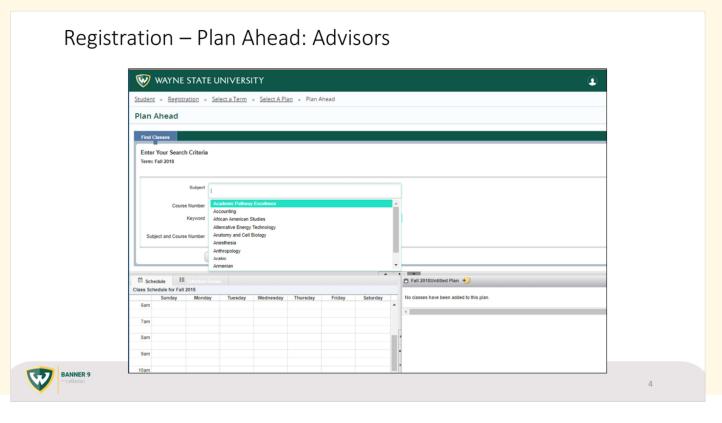

This feature allows students to browse the class schedule, select classes, and save the plan for future registration (up to five plans at a time). Advisors can create plans for specific students, which will be available to the student when they log into the "Register for Classes" area.

- 1. Go to the Registration Portal (via Academica or registration.wayne.edu) and click on "Plan Ahead." When prompted, log in with your AccessID and password. If you are also a current WSU student, you will asked if you wish to proceed as a Student (to see your own plans) or as an Advisor (to view and create plans for other students).
- 2. Select your term, then search for a student using their AccessID or WSU ID.
- 3. Select a plan to Delete/Edit or Create a New Plan.
- 4. Use the "Find Classes" panel to search for a course (for more information on how to find classes, see "How to Browse" at https://wayne.edu/registrar/how-to-browse/). This is what registration looks like for students when they have logged into Register for Classes from the Registration Portal (registration.wayne.edu).

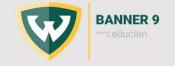

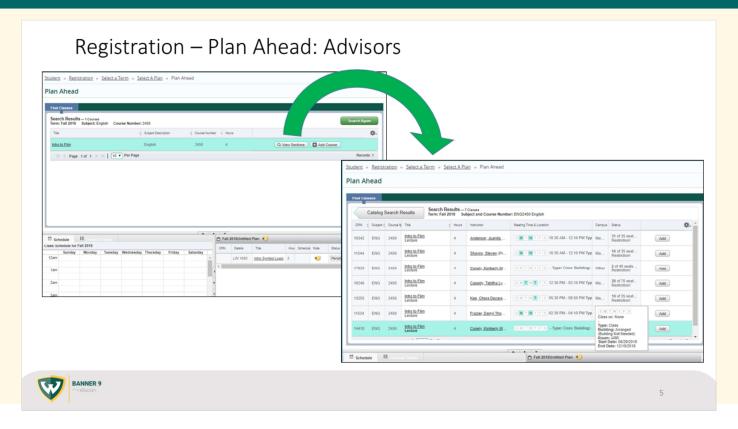

This feature allows students to browse the class schedule, select classes, and save the plan for future registration (up to five plans at a time). Advisors can create plans for specific students, which will be available to the student when they log into the "Register for Classes" area.

- 1. Go to the Registration Portal (via Academica or registration.wayne.edu) and click on "Plan Ahead." When prompted, log in with your AccessID and password. If you are also a current WSU student, you will asked if you wish to proceed as a Student (to see your own plans) or as an Advisor (to view and create plans for other students).
- 2. Select your term, then search for a student using their AccessID or WSU ID.
- 3. Select a plan to Delete/Edit or Create a New Plan.
- 4. Use the "Find Classes" panel to search for a course (for more information on how to find classes, see "How to Browse" at https://wayne.edu/registrar/how-to-browse/).
- 5. Your plan may include a combination of courses and/or a section of a course with specified times and days. Click the "Add" button to place a course in the Summary panel. If you are selecting a specific section of a course, it will be mapped out in the Class Schedule panel.

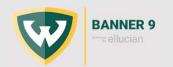

# Registration – Plan Ahead: Advisors

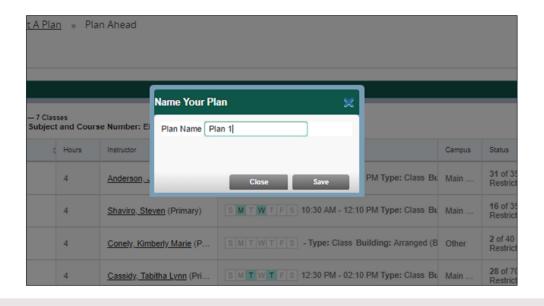

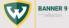

6

## **Plan Ahead**

This feature allows students to browse the class schedule, select classes, and save the plan for future registration (up to five plans at a time). Advisors can create plans for specific students, which will be available to the student when they log into the "Register for Classes" area.

- 1. Go to the Registration Portal (via Academica or registration.wayne.edu) and click on "Plan Ahead." When prompted, log in with your AccessID and password. If you are also a current WSU student, you will asked if you wish to proceed as a Student (to see your own plans) or as an Advisor (to view and create plans for other students).
- 2. Select your term, then search for a student using their AccessID or WSU ID.
- 3. Select a plan to Delete/Edit or Create a New Plan.
- 4. Use the "Find Classes" panel to search for a course (for more information on how to find classes, see "How to Browse" at https://wayne.edu/registrar/how-to-browse/).
- 5. Your plan may include a combination of courses and/or a section of a course with specified times and days. Click the "Add" button to place a course in the Summary panel. If you are selecting a specific section of a course, it will be mapped out in the Class Schedule panel.
- 6. Once you have made your selections, click on "Save Plan" and name it.

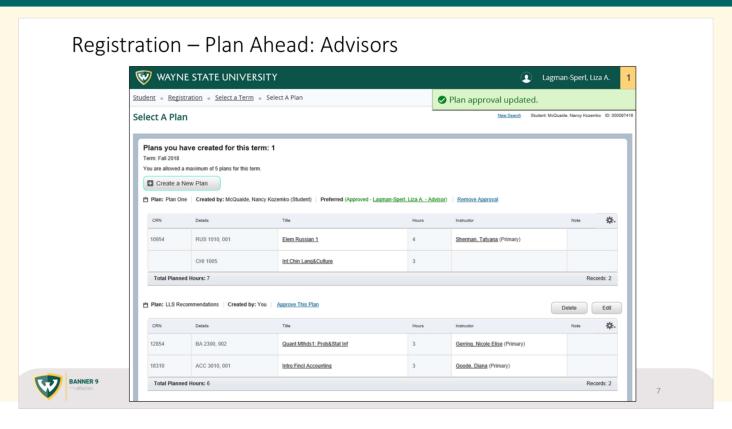

This feature allows students to browse the class schedule, select classes, and save the plan for future registration (up to five plans at a time). Advisors can create plans for specific students, which will be available to the student when they log into the "Register for Classes" area.

- 1. Go to the Registration Portal (via Academica or registration.wayne.edu) and click on "Plan Ahead." When prompted, log in with your AccessID and password. If you are also a current WSU student, you will asked if you wish to proceed as a Student (to see your own plans) or as an Advisor (to view and create plans for other students).
- 2. Select your term, then search for a student using their AccessID or WSU ID.
- 3. Select a plan to Delete/Edit or Create a New Plan.
- 4. Use the "Find Classes" panel to search for a course (for more information on how to find classes, see "How to Browse" at https://wayne.edu/registrar/how-to-browse/).
- 5. Your plan may include a combination of courses and/or a section of a course with specified times and days. Click the "Add" button to place a course in the Summary panel. If you are selecting a specific section of a course, it will be mapped out in the Class Schedule panel.
- 6. Once you have made your selections, click on "Save Plan" and name it.
- 7. When you come back to "Plan Ahead," you will be able to see the various plans created by you and/ or the student for the term. The student can select which of their plans they prefer. Clicking on "Approve this Plan" inserts a note that the plan has been approved and provides a link to your email address.

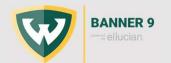

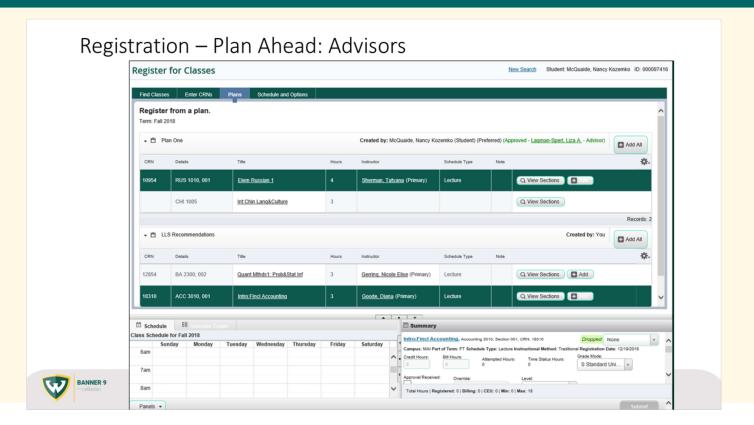

## **Student View**

When the student logs in to Register for Classes from the Registration Portal (registration.wayne.edu), the Plans tab will include any plans created for that term. Students will be able to choose to register or search for sections from the plans presented. They will be able to mix and match from plans, or go back to the "Find Classes" tab to search for other classes.

**NOTE:** These plans are only suggestions to the student. The student will not be required to follow their preferred or your approved plan, nor will they be prevented from registering for classes not on the plan.